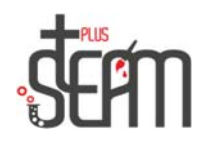

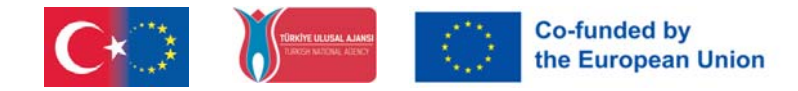

 $\Box$  $\times$ 

## **LEGO**

Die Programmoberfläche des Lego Mindstorms Education EV3‐Programms wird vorgestellt.

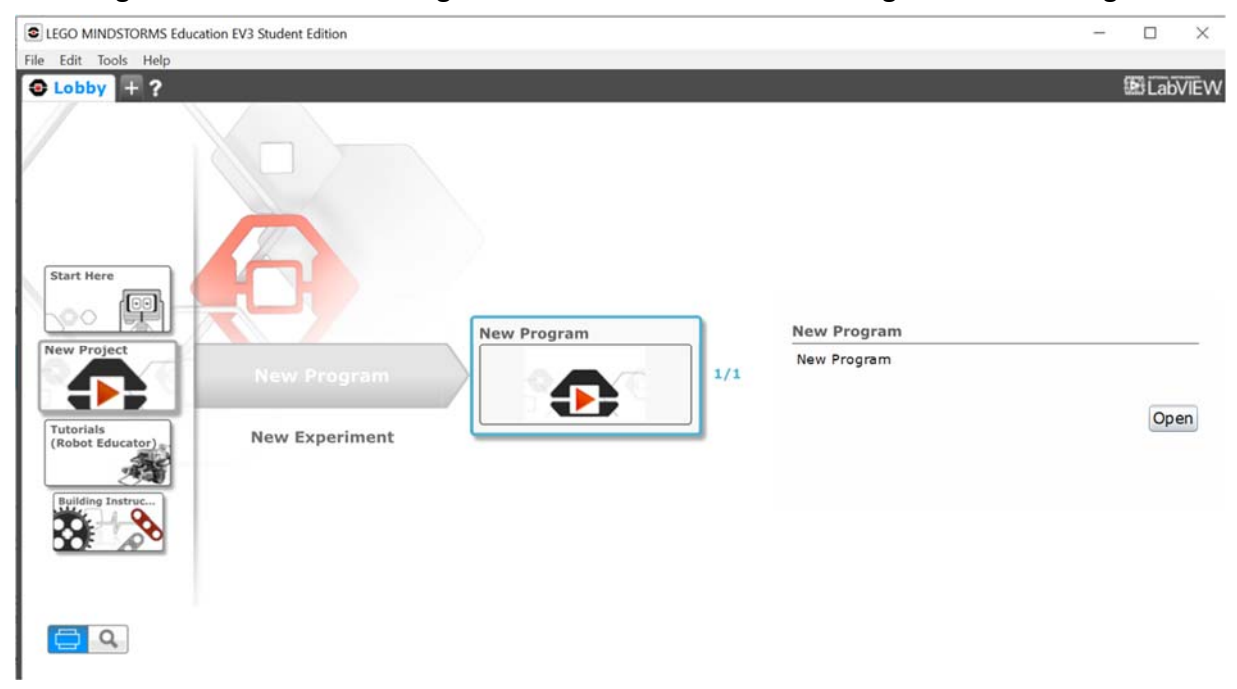

Es gibt einen Programmierbereich, Codeblöcke und ein Kommunikationspanel.

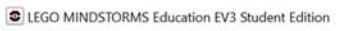

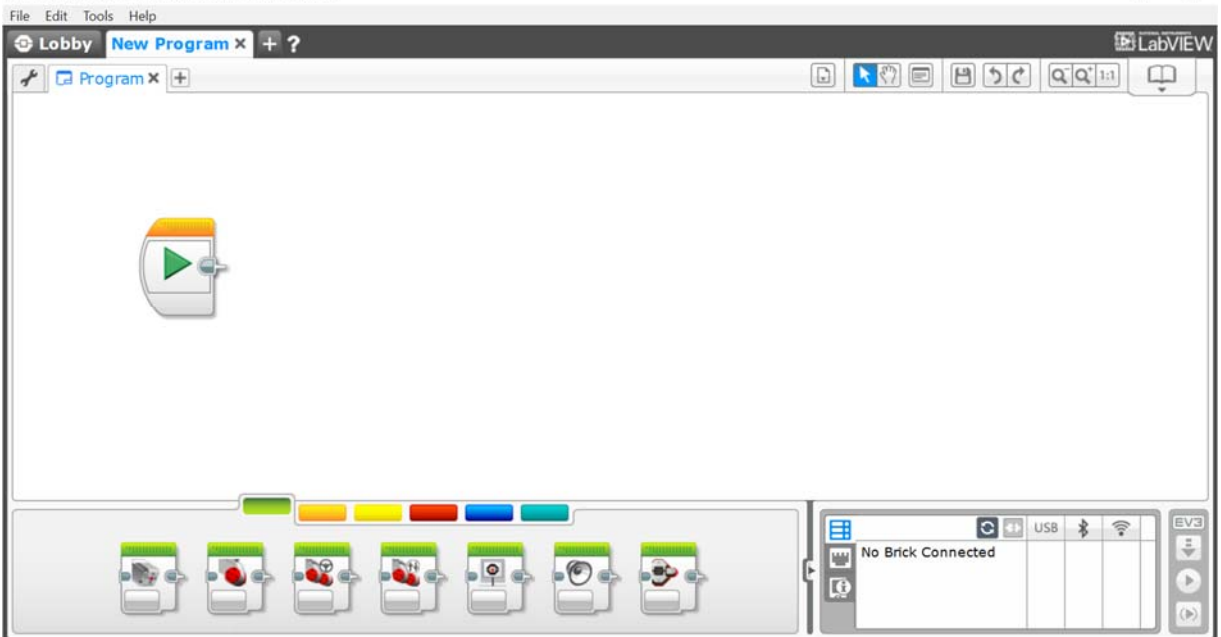

Bewerbungen erfolgen über den Programmierbereich.

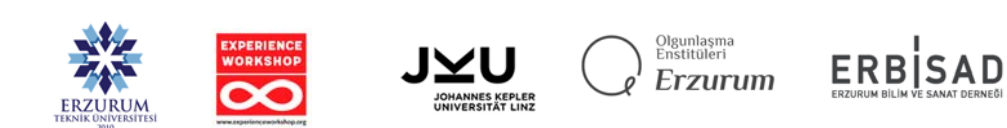

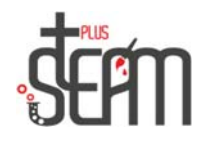

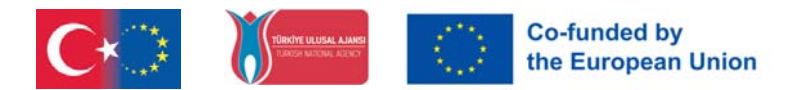

## **Bewegungsblöcke verwenden**

 Die Anwendung, den Roboter vorwärts zu schieben, ist abgeschlossen. Mit dem Move Steering‐Block wird ein Befehl an beide Motoren gegeben, 1 Sekunde lang zu laufen.

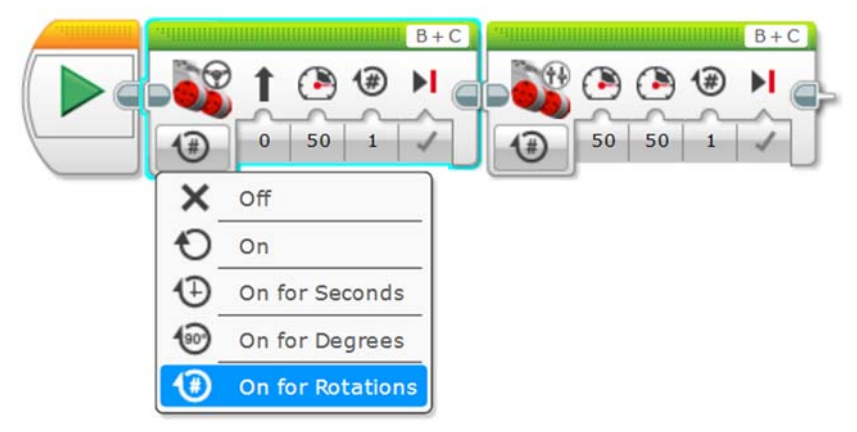

Motorbetriebsarten; Es gibt Betriebszustände wie Motorstopp (Aus), Dauerbetrieb (Ein), Betrieb für eine bestimmte Zeitspanne (Ein für Sekunden), Betrieb in einem bestimmten Winkel (Ein für Degress), Betrieb in einer bestimmten Anzahl von Umdrehungen (

eingeschaltet für Drehungen). Die Blockoptionen variieren je nach ausgewähltem Modus.

Der Roboter dreht sich nach links und rechts, indem er den Lenkwert zwischen ‐100 und +100 ändert.

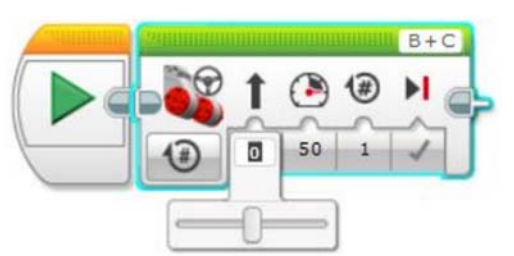

Die Geschwindigkeit des Roboters wird durch Ändern des Leistungswerts zwischen ‐100 und +100 erreicht.

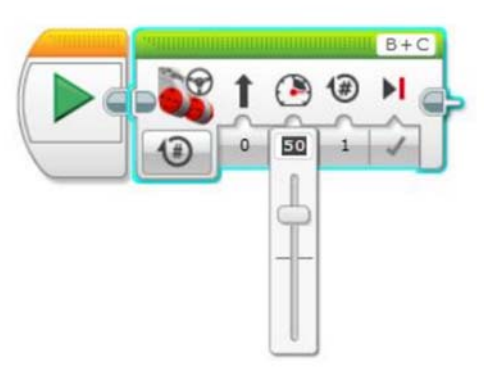

Wie stark sich die Motoren drehen, kann je nach ausgewähltem Zeit‐, Winkel‐ und Tourmodus angepasst werden.

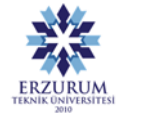

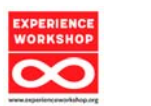

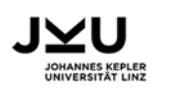

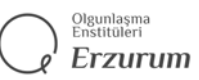

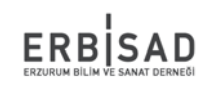

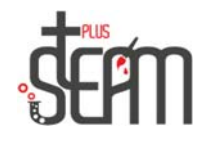

 Die Anwendung, den Roboter vorwärts zu schieben, ist abgeschlossen. Mit dem Move Tank‐Block wird zwei der großen Motoren angewiesen, 1 Sekunde lang zu laufen.

Durch die Palettenbewegungssperre können zwei Motoren unabhängig voneinander mit unterschiedlichen Leistungswerten betrieben werden.

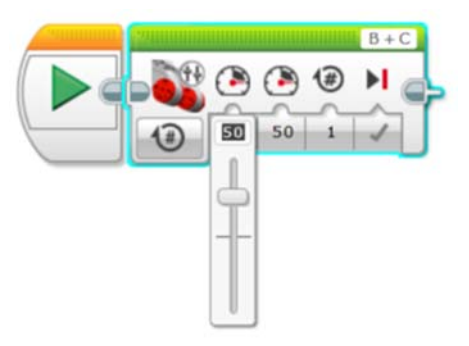

Der Schleifenblock ermöglicht es, die erforderliche Operation beliebig oft auszuführen. Es ermöglicht auch eine unendliche Wiederholung.

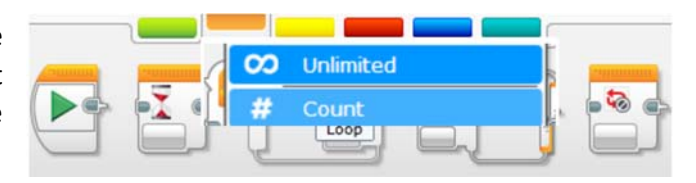

Unten sehen Sie eine Beispielanwendung, die sich mit einer Geschwindigkeit von 50 bewegt, 1 Sekunde wartet und dies kontinuierlich wiederholt.

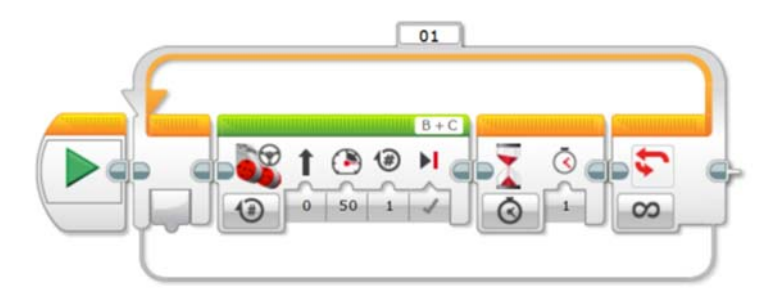

Zur Verstärkung der Move Steering‐, Move Tank‐ und Loop‐Blöcke werden verschiedene Anwendungen durchgeführt. Ähnliche Anwendungen werden durchgeführt, beispielsweise den Roboter 50 cm bewegen und anhalten lassen oder ein Quadrat zeichnen.

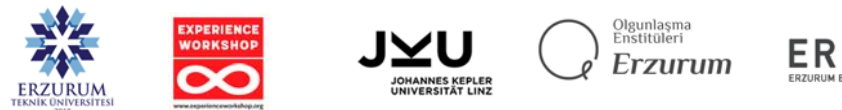

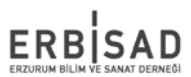

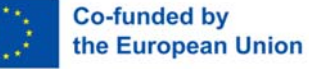